## Postavke ispisa - OOP obračunski list

Zadnje ažurirano26/02/2024 3:47 pm CET

Postavke za ispis **Obračunske liste** uređujemo:

- u izborniku **Postavke organizacije > Ispisi**
- ili 1. koraku obračuna ostalih osobnih primitaka (OOP)

## **Ure**đ**ivanje obra**č**unskog lista u izborniku Postavke organizacije > Ispisi**

1 Odaberemo gumb **Postavke organizacije** .

2 Kliknemo na **Ispisi**.

3 Program otvori preglednik ispis na kojem odaberemo ispis **OOP-**

**Obračunski list**.

U postavkama ispisa OOP-obračunski list uređujemo:

- **Opće postavke**
- **Adresa**
- **Dodatni opisi**
- **Potpis**
- **Terminologija i prijevodi**
- **Ostale postavke**

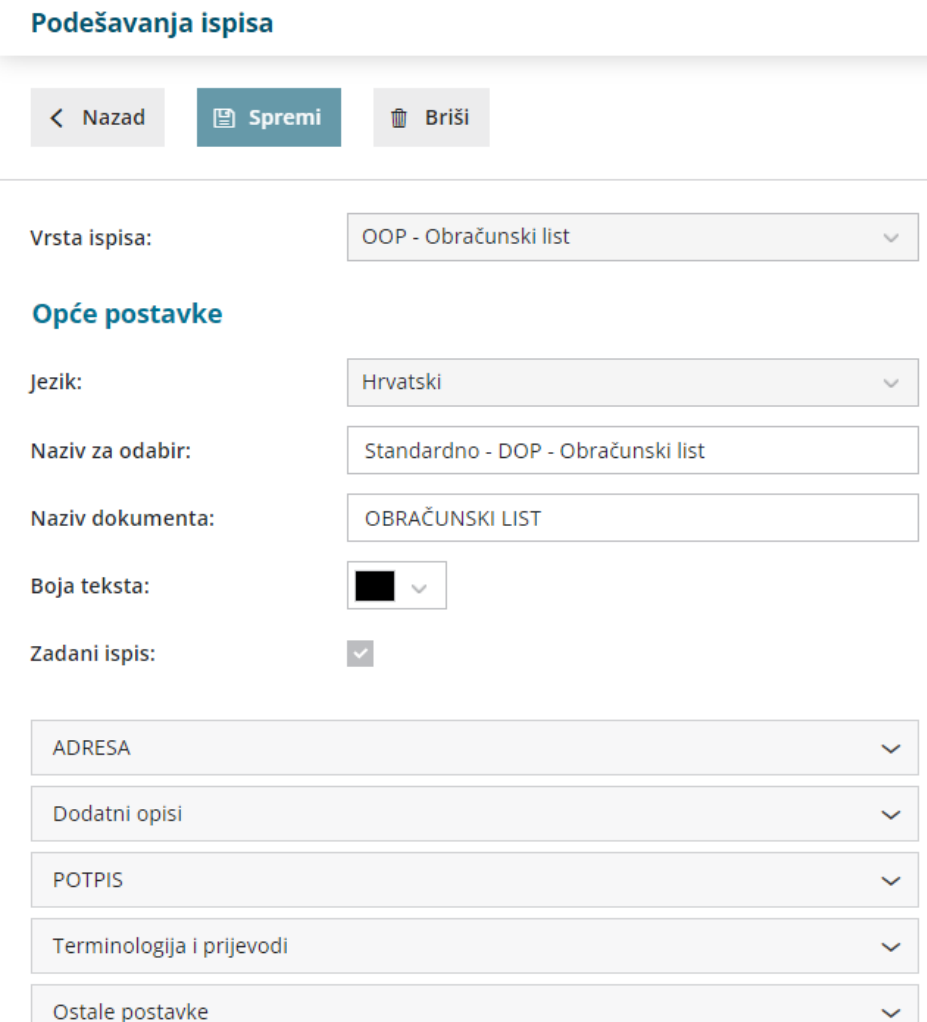

O uređivanju [standardnih](http://hr-minimax.knowledgeowl.com/help/postavke-ispisa---opce-postavke) postavki ispisa možete pročitati u Općim postavkama ispisa.

## **Ostale postavke**

Program Minimax nudi mogućnost da postavimo ostale postavke za ispis isplatne liste. Pojedine postavke uključimo tako da označimo kvadratić pored postavki:

**Ispis web adrese Minimax -** na dnu isplatne liste ispiše se web adresa www.minimax.hr

Svaku unesenu promjenu na ispisu možemo pregledati klikom na gumb **Osvježi**.

Ako promijenimo postavke ispisa isplatne liste, promjena će biti vidljiva na novim dokumentima.

Ako želimo da se promjena vidi i na potvrđenim dokumentima, moramo otkazati izdavanje tog dokumenta i ponovno ga ispostaviti. Prilikom ispisa program će poštivati nove postavke ispisa.

## **Ure**đ**ivanje ispisa obra**č**unskog lista direktno u dokumentu**

Postavke ispisa obračunskog lista uređujemo klikom na karticu **Pretpregled na 1. koraku obračuna OOP.**

u izborniku **Plaće > Obračun OOP** klikom na **Novo**

Uređujemo postojeće postavke klikom na **Uredi opće postavke**, ili klikom na **+ Novi ispis** pripremimo novi ispis obračunskog lista.

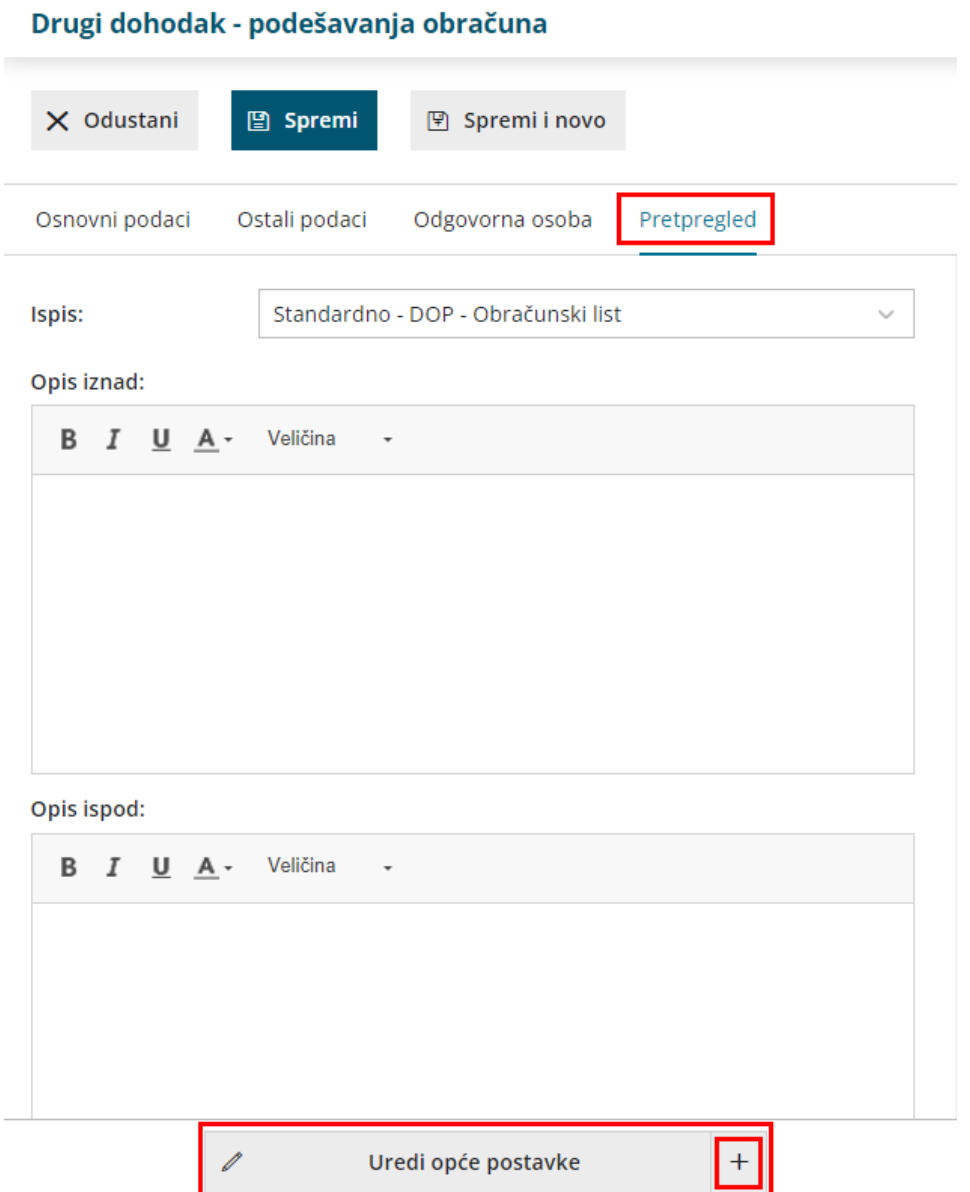